# WiFi Network card

**Quick Installiaton Guide** 

Version 1.0

## Contents

| 1. Package Contents                 | 3 |
|-------------------------------------|---|
| 2. WiFi Network Card Installation   | 4 |
| 3. Connect to Wireless Access Point | 9 |

#### **Copyright statement**

No part of this publication may be reproduced, stored in a retrieval system, or transmitted in any form or by any means, whether electronic, mechanical, photocopying, recording, or otherwise without the prior writing of the publisher.

April 2012

## 1. Package Contents

Before you starting to use this WiFi network card, please check if there's anything missing in the package, and contact your dealer of purchase to claim for missing items:

### Package Contents

Please make sure you have the following in the box:

- WiFi network card
- CDROM

Note: if anything is missing, please contact your vendor

## 2. WiFi Network Card Installation

1. Insert the WiFi network card into an empty USB 2.0 port of your computer.

Never use force to insert the card, if you feel it's stuck, flip the card over and try again.

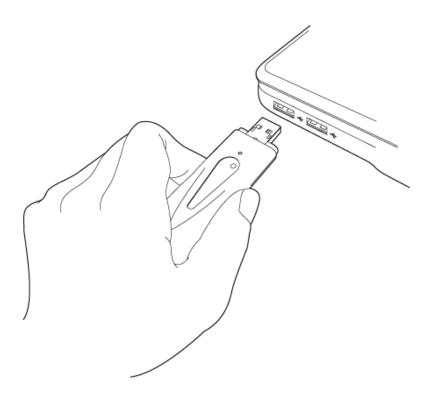

2. If he following message appear on your computer, click 'Cancel'.

| Found New Hardware Wizard |                                                                                                    |  |
|---------------------------|----------------------------------------------------------------------------------------------------|--|
|                           | Welcome to the Found New<br>Hardware Wizard                                                                                       |  |
|                           | This wizard helps you install software for:                                                                                       |  |
|                           | 802.11 n WLAN                                                                                                    |  |
|                           | If your hardware came with an installation CD or floppy disk, insert it now.                                                      |  |
|                           | What do you want the wizard to do?                                                                                                |  |
|                           | <ul> <li>Install the software automatically (Recommended)</li> <li>Install from a list or specific location (Advanced)</li> </ul> |  |
|                           | Click Next to continue.                                                                                                    |  |
|                           | < <u>B</u> ack <u>N</u> ext > Cancel                                                                                              |  |

3. Insert the Driver CD then wait for the Autorun prompt.

- 4. If Autorun does not work, please browse the CD content and double click the "Setup.exe".
- 5. Click "Next" and then follow the instructions on the screen to continue the installation.

| Ralink Wireless LAN - Instal                                                                   | IShield Wizard                                                                                                    | × |
|------------------------------------------------------------------------------------------------|----------------------------------------------------------------------------------------------------|---|
| License Agreement<br>Please read the following licens                                          | se agreement carefully.                                                                                                    |   |
|                                                                                                |                                                                                                    |   |
| Ralink                                                                                         | ALINK Wireless Utility for Windows 2000/XP/Vista/Win7<br>Copyright (C) RALINK TECHNOLOGY, CORP. All Rights Reserved.<br>Thank you for purchasing RALINK Wireless product!<br>SOFTWARE PRODUCT LICENSE<br>The SOFTWARE PRODUCT is protected by copyright laws and international copyright<br>treaties, as well as other intellectual property laws and treaties. The SOFTWARE PRODUCT<br>is licensed, not sold.<br>1. GRANT OF LICENSE. This End-User License Agreement grants you the following<br>rights:Installation and Use. You may install and use an unlimited number of copies of the<br>SOFTWARE PRODUCT.<br>Reproduction and Distribution. You may reproduce and distribute an unlimited number of<br>copies of the SOFTWARE PRODUCT; provided that each copy shall be a true and complete<br>copy, including all copyright and trademark notices, and shall be accompanied by a copy of<br>this EULA. Copies of the SOFTWARE PRODUCT may be distributed as a standalone product<br>or included with your own product. |   |
| InstellShield<br>Ralink Wireless LAN - Instal<br>Setup Type<br>Select the setup type that best |                                                                                                    |   |
|                                                                                                | Choose to install                                                                                                    |   |
| Ralink                                                                                         | <ul> <li>Install driver and Ralink WLAN Utility</li> <li>Install driver only</li> </ul>                                                                                                    |   |
|                                                                                                |                                                                                                    |   |
|                                                                                                |                                                                                                    |   |

| Ralink Wireless LAN - Instal                                                                    | IIShield Wizard                                                                                                    | × |
|-------------------------------------------------------------------------------------------------|----------------------------------------------------------------------------------------------------|---|
| Setup Type                                                                                      |                                                                                                    |   |
| Select the setup type that best                                                                 | suits your needs.                                                                                                    |   |
| Ralink                                                                                          | Select Configuration Tool                                                                                                    |   |
| InstaliShield                                                                                   | < Back Next > Cancel                                                                                                    |   |
| Ralink Wireless LAN - Instal<br>Ready to Install the Program<br>The wizard is ready to begin in | m                                                                                                    | × |
| Ralink                                                                                          | Click Install to begin the installation.<br>If you want to review or change any of your installation settings, click Back. Click Cancel to exit the<br>wizard. |   |
| InstallShield                                                                                   | Kancel Cancel                                                                                                    |   |

6. When you see this message, please click "Finish" to complete the driver installation process.

|               | InstallShield Wizard Complete                                                                             |
|---------------|----------------------------------------------------------------------------------------------------|
|               | The InstallShield Wizard has successfully installed Ralink Wireless LAN. Click Finish to exit the wizard. |
| Ralink        |                                                                                                    |
|               |                                                                                                    |
|               |                                                                                                    |
| InstallShield | < Back Finish Cancel                                                                                      |

## **3. Connect to Wireless Access Point**

**1.** After installation is complete, a small Ralink icon appears in the notifications area of the taskbar. You can double click it to maximize the RaUI dialog box.

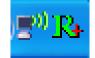

2. When starting RaUI, the system will connect to the AP with best signal strength without setting a profile or matching a profile setting. When starting RaUI, it will issue a scan command to a WiFi network card. After two seconds, the AP list will be updated with the results of a BSS list scan. The AP list includes most used fields, such as SSID, network type, channel used, wireless mode, security status and the signal percentage. The arrow icon indicates the connected BSS or IBSS network. The dialog box is shown below.

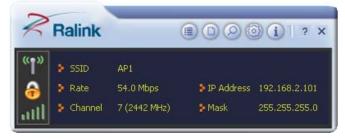

You could click the two buttons which red arrow pointed to open the "Site Survey" and "Link Information" page to show detail information.

| SSID       AP1         Rate       13.5 Mbps       IP Address       192.168.2.101         Cheetah       6       9       0       6%         Channel       7 (2442 MHz)       Mask       255.255.255.0         Link Information       ×       6       9       0       6%         Status       AP1 <> 00-0E-2E-E1-98-2D       7       9       0       10       9       0       6%         Status       AP1 <> 00-0E-2E-E1-98-2D       7       9       0       10       9       0       6%         Kkkkkkkkkkkkkkkkkkkkkkkkkkkkkkkkkkkkk                                                                 | > |
|----------------------------------------------------------------------------------------------------|---|
| Link Information         AP1         P         7         9         0         47         1009           AP1         P         Ralink-Meeting-2591         P         7         10         9         0         44%           Ralink-Meeting-2591         P         10         10         9         0         7         20%           Status         AP1         P         10         9         0         7         20%           VWIFI-51         P         11         10         9         0         7         65%           VWIFI-51         P         11         10         9         7         70% |   |
| Status AP1 <> 00-0E-2E-E1-98-2D VWIFI-51 🕑 11 🚺 9 🦞 70%                                                                                                    | , |
| Encryption AES AMBITBB-A 🔣 11 🗓 9 💡 0%<br>Network Type Infrastructure kkkkkkkkkkkkkkkkkkkkkkkkkkkkkkkkkkkk                                                                                                    |   |

**3.** You could follow the steps to connect to the AP which you want to connect (Example to Configure Connection with WPA2-PSK).

| Cheetah        | ø          | 6       | <b>0 9 0</b>                            | 55%   |   |
|----------------|------------|---------|-----------------------------------------|-------|---|
| RT305x_AP_BFu  | 3          | 6       | <b>0</b> 90                             | 86%   |   |
| ExRegNW3135DB  | 3          | 6       | - 🕒 🧐 🛈 🦸                               | 99%   |   |
| WXX            | ø          | 6       | <b>B90</b> 4<br><b>B90</b><br><b>B9</b> | 44%   |   |
| RT61AP_Z       | 0000000    | 6       | 69 👔                                    | 29%   |   |
| baldwin        | 3          | 6       | 901                                     | 29%   |   |
| AP1            | Ň          | 7       | 0901                                    | 100%  |   |
| 1STAP          | Ø          | 6       | 6904                                    | 9 39% |   |
| NAP2-WEP-197   | 0          | 8       | 690                                     | 20%   |   |
| test_ssid      | ø          | 11      | 690                                     | 55%   |   |
| VWIFI-S1       | 0000000000 | 11      | 69 👔                                    | 76%   | 1 |
| VWIFI-S1       | B          | 11      |                                         | 39%   |   |
| ClaudeAP       | B          | 11      | 69                                      | 65%   |   |
| FTC-02         | B          | 11      | 69 (                                    | 34%   |   |
| RT2860AP1      | 0          | 11      | 690                                     | 24%   | 1 |
| AP Information | •          | 14104.0 |                                         |       | - |

a. Select the AP and click "Connect" icon 1

b. Authentication/Encryption function appears.

| Ralink                  |                                                                                    | Site Survey                                                                                                    | ×  |
|-------------------------|------------------------------------------------------------------------------------|----------------------------------------------------------------------------------------------------|----|
| SSID<br>Rate<br>Channel | RT2860AP1<br>1.0 Mbps IP Address 192.168.0.195<br>11 (2462 MHz) Mask 255.255.255.0 | 001601D314B4_G         ½         5         9         7         50%           Stitch         ½         6         9         1         7         86%           Baron_Test         ½         6         9         1         86%           Cheetah         ½         6         9         1         55%           RT305x_AP_BFu         ½         6         9         1         86%                                                                                                    | ~  |
| <b>I</b> + +            | Profile X                                                                          | ExRegNW3135DB       Image: bold with a constraint of the constraint of the const | [] |
| Authentication          | WPA2-PSK                                                                           | 1STAP     b     6     9     11     39%       NAP2-WEP-197     b     8     9     10     7     20%       test_ssid     b     11     10     9     10     55%       VWIFI-51     b     11     10     9     76%       VWIFI-51     b     11     10     9     10     78%                                                                                                    | 2  |
|                         |                                                                                    | AP Information<br>SSID AP1 Authentication WPA-PSK<br>MAC Address 00-0E-2E-E1-98-2D Encryption TKIP+AES                                                                                                    | Ŋ  |

c. Select WPA2-PSK as the Authentication Type. Select TKIP or AES encryption. Enter the WPA Pre-Shared Key.

|                                                                                                    | Site Survey X                                                                                                    |
|----------------------------------------------------------------------------------------------------|----------------------------------------------------------------------------------------------------|
| SSID         RT2860AP1           Rate         1.0 Mbps         IP Address         192.168.0.195           Channel         11 (2462 MHz)         Mask         255.255.0.0 | 001601D314B4_G       1/2       5       1/2       9       1/2       50%       1/2         Stitch       1/2       6       1/2       9       1/2       86%         Baron_Test       1/2       6       1/2       9       1/2       86%         Cheetah       1/2       6       1/2       9       1/2       55%         RT305x_AP_BFu       1/2       6       1/2       1/2       86%         ExRegNW3135DB       1/2       6       1/2       1/2       99%                                                                                                    |
| Profile ×                                                                                                    | wxx 2 2 6 <b>9 0</b> 7 44%<br>RT61AP_Z 2 6 <b>9 0</b> 7 29%<br>baldwin 2 6 <b>9 0</b> 7 29%                                                                                                    |
| WPA Preshared Key ******                                                                                                    | AP1     Image: Constraint of the second second |
|                                                                                                    | VWIFI-51     11     9     7     39%       AP Information       SSID     AP1     Authentication     WPA-PSK       MAC Address     00-0E-2E-E1-98-2D     Encryption     TKIP+AES                                                                                                    |

d. Click "OK". Be careful, if the WPA Pre-Shared Key entered is not correct, you won't be able to exchange any data frames, even though the AP can be connected.

| Ralink                                               |                                                                                   | Site Survey                                                                                                    | ×    |
|------------------------------------------------------|-----------------------------------------------------------------------------------|----------------------------------------------------------------------------------------------------|------|
| SSID<br>SSID<br>Rate<br>Channel                      | AP1<br>270.0 Mbps ► IP Address 192.168.2.101<br>7 (2442 MHz) ► Mask 255.255.255.0 | 001601D314B4_G       0       5       9       50%         Stitch       0       6       9       1       86%         Baron_Test       0       6       9       1       86%         Cheetah       0       6       9       1       86%         RT305x_AP_BFu       0       6       9       1       86%         ExRegNW3135DB       0       6       9       1       44       99% |      |
| ▶ ◆ 🗈                                                | Link Information >                                                                | wxx     b     6     9     1     7     44%       RT61AP_Z     b     6     9     1     29%       baldwin     b     6     9     1     29%       ✓     AP1     b     7     9     1     100%                                                                                                    | IIII |
| Status<br>Extra Info<br>Authentication<br>Encryption | AP1 <> 00-0E-2E-E1-98-2D<br>Link is Up [Tx Power:100%]<br>WPA2-PSK<br>AES         | 1STAP         1         6         9         1         39%           NAP2-WEP-197         1         1         9         1         1         20%           test_ssid         1         1         9         1         55%           VWIFI-51         1         1         9         7         76%                                                                             |      |
| Network Type<br>Central Channel                      | Infrastructure<br>5                                                               | VWIFI-51     11     9     7     39%       AP Information     SSID     AP1     Authentication     WPA-PSK       MAC Address     00-0E-2E-E1-98-2D     Encryption     TKIP+AES                                                                                                    | 2    |

4. At last, if you want to know more using method of RaUI, you could refer to the help fileby click the question mark at the top right corner of RaUI to open it.

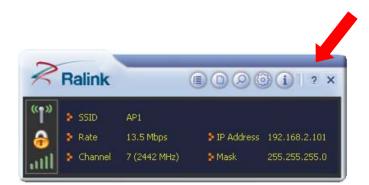

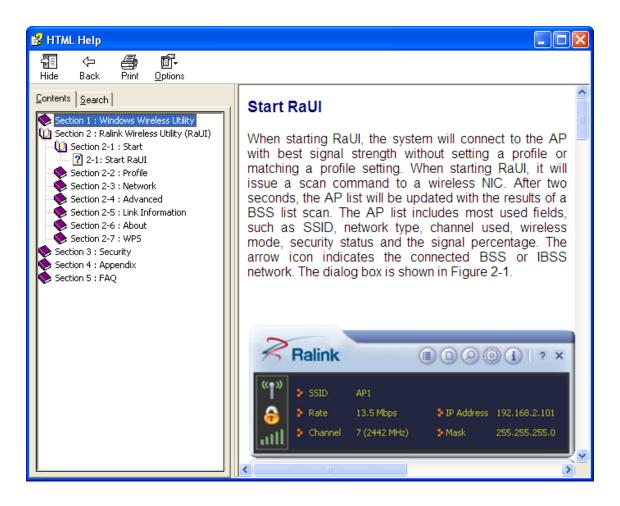

### **Federal Communication Commission Interference Statement**

This equipment has been tested and found to comply with the limits for a Class B digital device, pursuant to Part 15 of the FCC Rules. These limits are designed to provide reasonable protection against harmful interference in a residential installation. This equipment generates, uses and can radiate radio frequency energy and, if not installed and used in accordance with the instructions, may cause harmful interference to radio communications. However, there is no guarantee that interference will not occur in a particular installation. If this equipment does cause harmful interference to radio or television reception, which can be determined by turning the equipment off and on, the user is encouraged to try to correct the interference by one or more of the following measures:

- Reorient or relocate the receiving antenna.
- Increase the separation between the equipment and receiver.
- Connect the equipment into an outlet on a circuit different from that to which the receiver is connected.
- Consult the dealer or an experienced radio/TV technician for help.

FCC Caution: Any changes or modifications not expressly approved by the party responsible for compliance could void the user's authority to operate this equipment.

This device complies with Part 15 of the FCC Rules. Operation is subject to the following two conditions: (1) This device may not cause harmful interference, and (2) this device must accept any interference received, including interference that may cause undesired operation.

This device is restricted to indoor use when operated in the 5.15 to 5.25 GHz frequency range.

This EUT is compliance with SAR for general population/uncontrolled exposure limits in ANSI/IEEE C95.1-1999 and had been tested in accordance with the measurement methods and procedures specified in OET Bulletin 65 Supplement C.